## **Micro 299 Shipment Tracker**

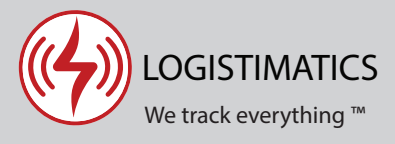

GPS Tracker Getting Started Guide

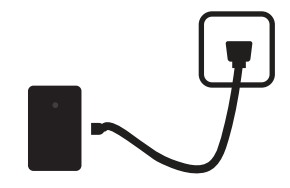

#### **Charging your tracker**

Charge your tracker by connecting the charging cable. Plug it into an electrical outlet for 1 hour.

# SHIPMENTTRACKER

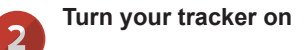

To check if your tracker is on, press the button once quickly. If the tracker is on, the light will flash. To turn your tracker on, press button on the tracker until the lights flash. Note: your tracker may have been shipped turned on.

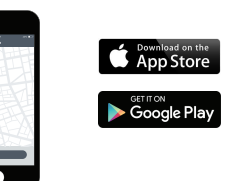

#### **Download the tracking app**

 $\overline{3}$ 

Download the mobile app from the App Store or Play Store by searching for "logistimatics". You can also track from any web browser at gps.logstimatics.com

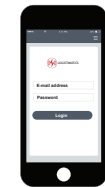

#### **Login with email and password**

Login to the app with your email address and the password you used when you purchased the tracker.

### Micro 299 Tracker features and options

#### **Tracker reporting frequency**

By default, the tracker will report it's location 1x per hour. This is configurable in the app. To change the report frequency go to Commands > then New Command > Change report frequency.

#### **Shipment Tracking Functionality**

You can use special shipment tracking features at gps.logistimatics.com

You should see Shipments in your menu if this is enabled in your account. You can request this feature by emailing hello@logistimatics.com

#### **The Micro 299 is a 2G Tracker**

The Micro 299, works on the 2G cellular network. You may notice that if it moves into an area without cellular coverage (often rural places) it will stop reporting. This is normal and the tracker will report again when it moves back into an area with coverage.

#### **Historic locations**

The tracking app will show you where the tracker is right now and everywhere it has been. The app will automatically store all the positions over the last 90 days.

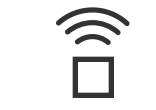

#### **Tracker Placement**

Try to give the tracker the best possible view of the sky. Try to place it near the exterior of your packaging. It can't get a GPS signal when surrounded by metal.

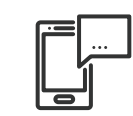

#### **Setting up alerts**

To be notified if your tracker enters or exits an area, create a geofence. In the mobile app, click Geofences > New Geofence. Give your new geofence a name, address and size.

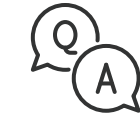

#### **Troubleshooting**

If you have a question or problem, we can help. Learn more about your tracker's features, watch tutorial videos and ask questions at logistimatics.com/contact

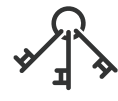

#### **Add additional Users**

You can add additional users via the tracking website gps.logistimatics.com

Go to Account > Settings > Add Users